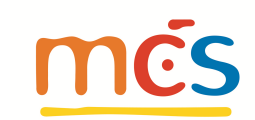

## **Anleitung – Wie arbeite ich mit LuPO?**

**LuPO – L**aufbahnberatungs- **u**nd **P**lanungstool für die **O**berstufe

Was ist LuPO? **Was ist LuPO?**

http://gesamtschule.mcs-bochum.de/service/downloads/index.html. Hier befindet sich auf der Homepage eine **ZIP-Datei "LuPO\_2027".** Nach dem Download dieser Datei sollte sie in einem eigenen Ordner gespeichert und entpackt werden. Die ZIP-Datei enthält außer dem eigentlichen Programm eine Datei namens **ABI2027\_Test\_EF.1.lpo**, die mit dem Programm geöffnet werden kann. Diese Datei enthält das Fächerangebot der MCS, und kann daher für Laufbahnplanungen unserer Schülerinnen und Schüler verwendet werden.

LuPO ist ein vom Ministerium für Schule und Weiterbildung zur Verfügung gestelltes Computerprogramm (für Windows-Betriebssysteme und somit **nicht für Apple (IOS) geeignet**), mit dem sich die Laufbahn durch die gesamte Oberstufe leicht planen und darstellen lässt. Die Schülerversion dieses Programms (LuPO\_NRW\_SV, im Folgenden kurz "LuPO" genannt) lässt sich von der Homepage der Schule herunterladen:

Das Programm LuPO benötigt keine Installation im eigentlichen Sinne. Es kann in ein beliebiges Verzeichnis kopiert und von dort gestartet werden. Auch der Start von einem USB-Stick ist möglich. Nach dem Programmstart fragt das Programm zunächst nach einer \*.Ipo-Datei. Hier ist nun die Datei ABI2027\_Test\_EF.1.lpo zu öffnen. Dazu sollte man diese Datei in ein entsprechendes Verzeichnis auf dem eigenen Computer gespeichert haben. **Wichtig**: Erst das Programm starten, dann die genannte Datei öffnen.

**Bedienung Bedienung**

**Start des Programms**

Programms Start des

> Der Wahldialog ist vollkommen auf die Bedienung mit der Maus ausgelegt, so dass keine Einträge über die Tastatur vorgenommen werden können. Mit Hilfe der rechten Maustaste kann man die Wahlen im Wahldialog durchführen. Durch mehrfaches Klicken mit der rechten Maustaste kann man schriftliche Fächer (s) gegebenenfalls in mündliche (m) und/oder in Zusatzkurse (ZK) verwandeln. Dies ist ebenfalls mit einem Doppelklick der linken Maustaste möglich. Mithilfe der blauen Schaltflächen am rechten Rand des Fachwahldialogs kann man alle Wahlen eines Fachs löschen. Mithilfe der Schaltflächen unten links kann man die Schriftgröße im Wahldialog verkleinern und erhält somit einen besseren Überblick über die Gesamtwahl. Außerdem hat man die Möglichkeit, nicht belegte Fächer auszublenden.

**Die Fachwahl in der Einführungsphase (EF)** Einführungsphase  $\frac{1}{\alpha}$  $\equiv$ Fachwahl å

 $27$ 

 $10<sup>-10</sup>$  $30$ 

 $\overline{11}$ 

 $\overline{33}$ 

 $E$ 

Man beginnt zunächst mit der Wahl in der Einführungsphase (EF.1). In der obersten Zeile sollte zunächst der Button "EF.1" angeklickt werden. Dadurch werden zunächst die "Ergebnisse der Prüfung für EF.1" angezeigt. An der rechten Seite sieht man die Belegungsverpflichtungen, die Klausurverpflichtungen und Informationen zur Wahl. Die Texte sind umgangssprachlich formuliert. Wird die angezeigte Verpflichtung durch die Wahl erfüllt, so verschwindet der entsprechende Hinweistext. Bei einer korrekten Laufbahn wird keine Belegungsverpflichtung mehr angezeigt. Da die Texte in der Regel für eine vollständige Ansicht zu lang sind, findet man den obersten Text in der Liste als Langtext am unteren Rand des Bildschirms. Alle anderen Langtexte können ebenfalls am unteren Rand sichtbar gemacht werden, wenn man auf diese klickt. Alternativ kann man mit einem Doppelklick auf den Text ein separates Hinweisfenster öffnen, in dem dann der angeklickte Hinweistext vollständig erscheint. Unterhalb des Dialogfelds kann man die Anzahl der gewählten Kurse und die Anzahl der Unterrichtsstunden überwachen. Die Hintergrundfarbe ändert sich während der Eingabe von rot zu gelb, hellgrün bis hin zu dunkelgrün. Grundlage hierfür ist die entsprechende Prüfungsordnung.

rot: die Vorgaben werden nicht erfüllt

gelb: die Vorgaben sind nur knapp erfüllt, Folgeprobleme sind zu erwarten

hellgrün: Zahlen entsprechen den Vorgaben in vollem Maße

 $\overline{\mathbf{11}}$  $\overline{37}$ dunkelgrün (bei der Stundenanzahl): die Zahlen übersteigen die Vorgaben, der Schüler wird stark belastet

Dunkelgrau unterlegte Zellen markieren Kurse, die nicht gewählt werden können. Während der Fachwahl werden Zellen von nicht möglichen Fächerkombinationen dunkelgrau. So ist es zum Beispiel nicht möglich sowohl in Englisch als auch in Mathematik einen Vertiefungskurs in einem Halbjahr der Einführungsphase zu wählen, weil diese parallel im Stundenplan liegen werden. Leider lassen sich die Profile der MCS nicht in LuPO abbilden. Jede Schülerin/jeder Schüler muss also die profilbildenden Fächer des Profils, für das sie/er sich entschieden hat, auf jeden Fall wählen.

## Die Laufbahnprognose **Die Laufbahnprognose**

Nach abgeschlossener Wahl für das erste Halbjahr der Einführungsphase (EF.1) muss die weitere Wahl nicht einzeln eingegeben werden. Durch einen Klick mit der linken Maustaste auf die Schaltfläche "Hochschreiben von EF.l bis Q2.2" wird die Fachwahl automatisch für die Folgehalbjahre durchgeführt. Dazu muss im oberen Bereich der Punkt "EF.I bis Q2.2" für die Prüfroutine gewählt werden. Selbstverständlich muss diese automatisch durchgeführte Wahl noch individuell angepasst werden:

- Wahl der Leistungskurse (LK), wieder durch mehrfachen Rechtsklick mit der Maus
- evtl. abwählen
- evtl. anwählen, z.B. Zusatzkurs Geschichte oder Sozialwissenschaft (ZK), Projektkurs (die Themen der Projektkurse werden noch vorgestellt), Vertiefungskurs Mathe 13.2
- evtl. Änderung der Fächer von schriftlich auf mündlich oder umgekehrt
- Angabe der Abiturfächer

**Abschluss der Testwahlen**

Abschluss der Testwahlen

**Verbindliche Wahlen**

**Verbindliche Wahlen** 

Bei Fächern, die als Abiturfächer angeboten werden, wird das ursprünglich graue Abiturfeld freigegeben. In diesen freien Feldern kann man nun das erste bis vierte Abiturfach durch Klick mit der linken Maustaste festlegen. Hierbei unterscheidet LuPO zwischen den unterschiedlichen Kursarten. So können nur Fächer, die als Leistungskurs belegt werden, als erstes und zweites Abiturfach gewählt werden. Ebenso kann nur ein Grundkursfach, dass in Q1.1 bis Q2.2. schriftlich belegt wird, als drittes Abiturfach gewählt werden. Nachdem man alle Wahlen eingetragen hat, sollten in der rechten Hälfte unter den Überschriften "Belegungsverpflichtungen" und "Klausurverpflichtungen" keine Einträge mehr stehen.

Mit dem Programm LuPO können die Schülerinnen und Schüler zunächst verschiedene unter- schiedliche Schullaufbahnen planen und deren Konsequenzen berücksichtigen. Dazu kann das Programm immer wieder geöffnet werden. Beim Schließen des Programms werden die letzten Einstellungen automatisch gespeichert. Deshalb hat das Programm auch nicht die Funktion "speichern". Hat man seine Planung abgeschlossen, kann der Wahlbogen durch Betätigen des entsprechenden Buttons ausgedruckt werden. Dieser Ausdruck ist Grundlage für eine weitere Beratung durch die Beratungslehrerin/den Beratungslehrer bzw. zur Klärung noch offener Fragen.

Nach erfolgter Anmeldung in die Oberstufe der MCS (Anmeldeschluss für interne Schülerinnen und Schüler: **vor den Weihnachtsferien 2023**) nimmt jede Schülerin/jeder Schüler eine Erst- und eine Zweitwahl der Profile und Kurse auf die oben beschriebene Weise vor.

Nach Abschluss der Wahlen werden die Wahlbögen durch Betätigen des entsprechenden Buttons ausgedruckt und **unterschrieben (auch von den Erziehungsberechtigten!).** 

Die unterschriebenen Wahlbögen sind bis zum **20.12.2023** bei dem **zuständigen Beratungslehrer/der Beratungslehrerin abzugeben. Schule: Raum 054 / hinter der Schülerbücherei in Haus 3 Erdgeschoss)**

Diese **Wahlen gelten dann für die Jahrgangsstufe 11.1** bezüglich der Kurswahlen als verbindlich. Die Schriftlichkeit der einzelnen Fächer wird dann nach einer Informationsveranstaltung und Beratung in der ersten Schulwoche verbindlich festgelegt.